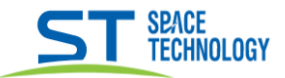

## **Руководство по подключению камер ST-S2531/2532 Wi-Fi к смартфону.**

Подключение осуществляется через мобильное приложение **iCSee**. (поддерживается Android и IOS).

• Подключить мобильный телефон к сети WiFi 2.4GHz, к которой планируем подключить камеру.

\_\_

- Скачать приложение **iCSee** на свой телефон, установить и зарегистрироваться, создав аккаунт.
- Зайти в приложение под вновь созданным аккаунтом.
- В приложении **iCSee** нажать «**+»** для добавления устройства, выбрать «**WiFi-камера».**
- Включить камеру (подать на нее **только** питание 12V), камера подтвердит включение звуковым сигналом.
- В странице приложения «**Настройка роутера**» подтверждаем правильность выбора Wi-Fi сети, вводим пароль от сети Wi-Fi. Мобильное приложение сгенерирует QR-код, который показываем объективу камеры, с расстояния 25-35см., и дожидаемся подтверждающего звукового сигнала.
- Приложение попросит задать новый пароль к камере. После этого камера успешно добавлена.

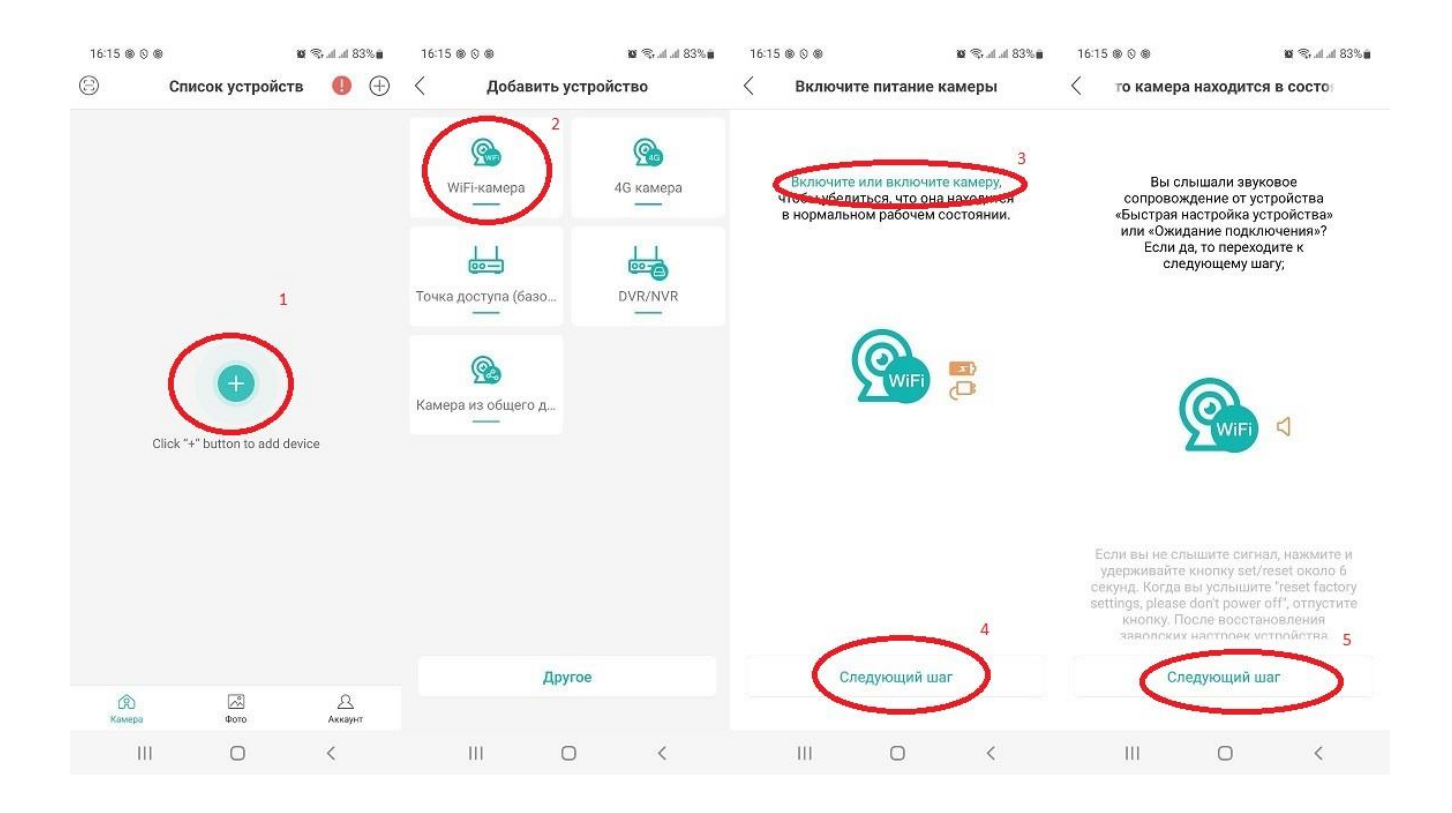

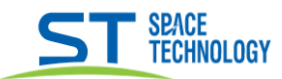

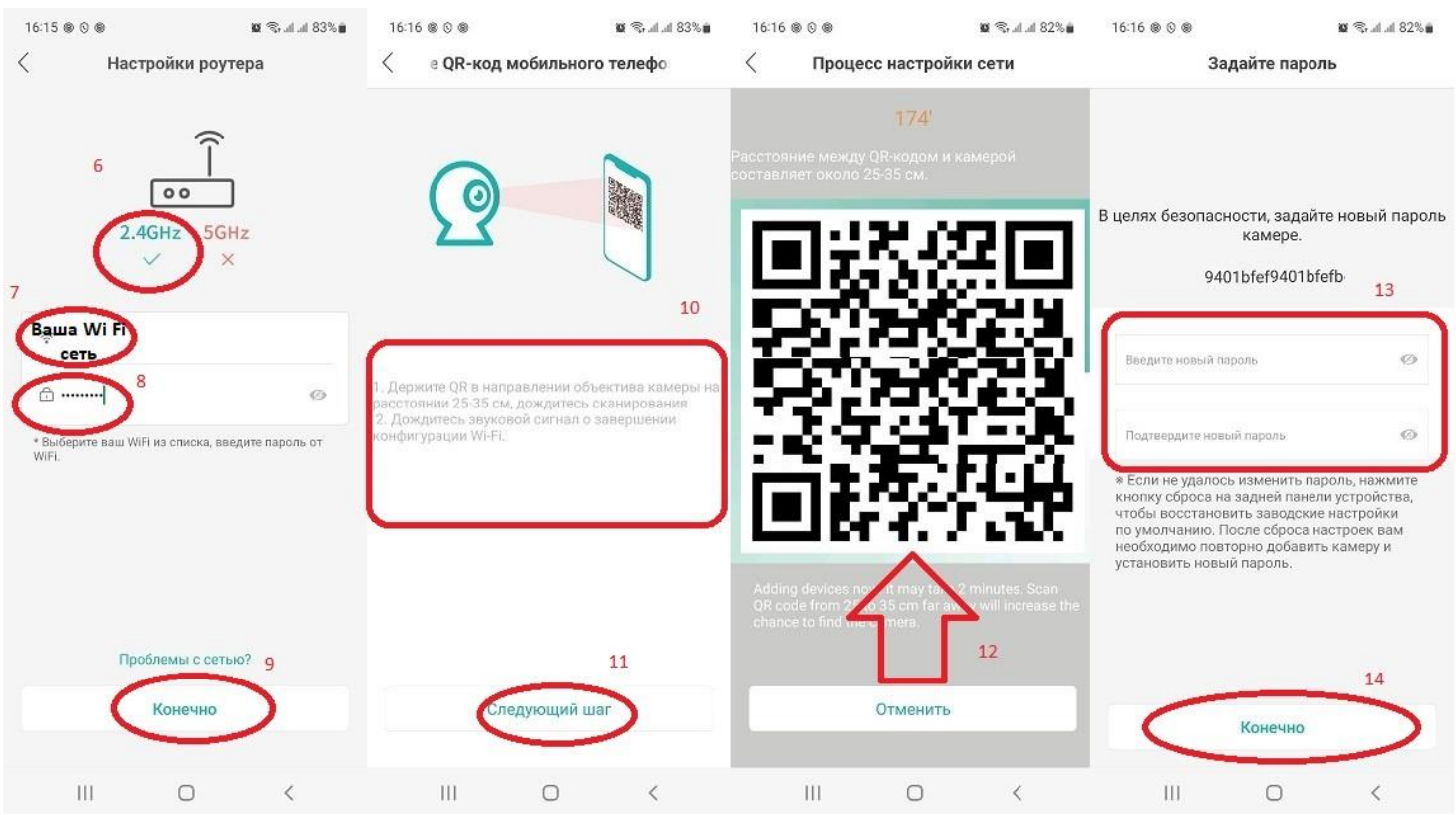

\_\_

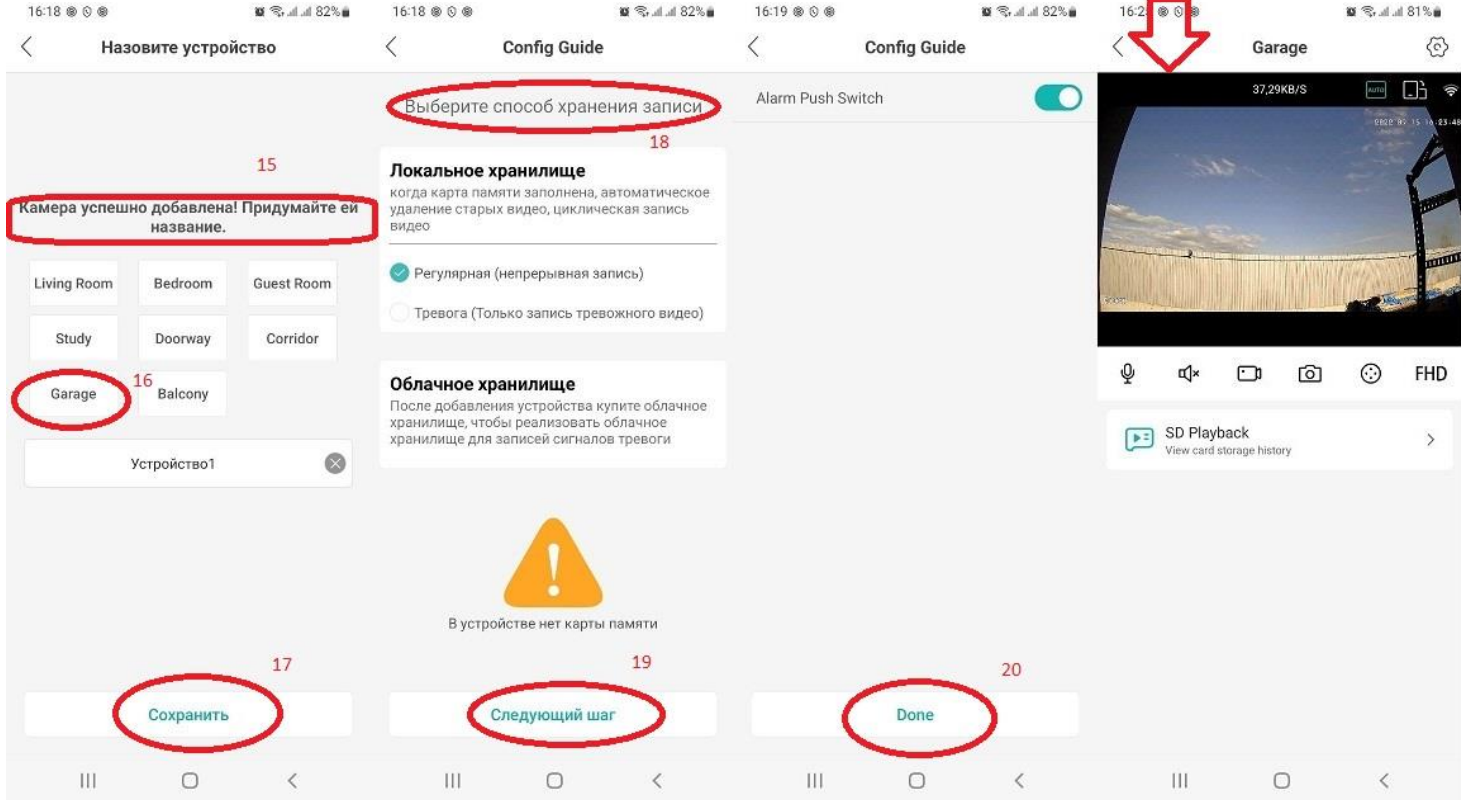

**ВНИМАНИЕ!!!** Если камера не добавляется по указанной инструкции, сделайте сброс камеры на заводские настройки и попробуйте добавить еще раз.

# Работа с приложением iCSee

При выборе камеры будут доступны функции:

- 1) Микрофон (для двусторонней связи)
- 2) Звук (включение и регулировка звука)
- 3) Ручная запись видео

SPACE<br>TECHNOLOGY

- 4)  $\Phi$  oro
- 5) Выбор качества видео
- 6) Воспроизведение архива с SD карты
- 7) Переход в настройки

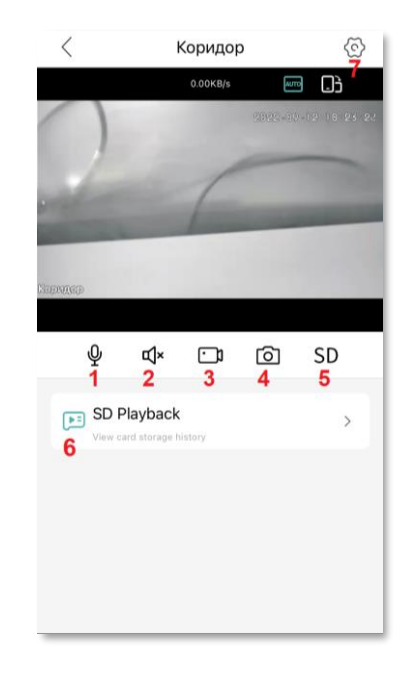

# Воспроизведение архива с SD карты

## Скриншот 1.

- 1)  $3$ вук
- 2) Воспроизведение
- 3) Фото с записи архива
- 4) Запись видео с архива
- 5) Выбор даты
- 6) Тип записи
- 7) Интервал времени
- 8) Тип интервала
- 9) Поворот экрана

## Скриншот 2.

При удерживающем тапе по фрагменту записи появиться меню выбора, и кнопка «скачать». При нажатии «скачать» начнется загрузка выбранного видео фрагмента.

После загрузки, фрагмент видео сохраниться в архив фото и видео, оттуда им можно поделиться

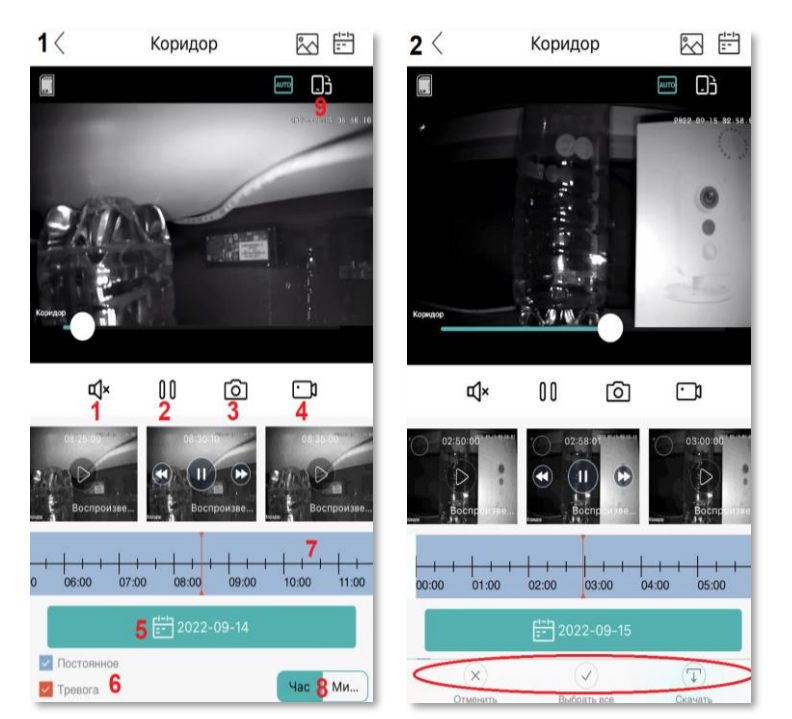

# Настройки

### Общее меню:

- 1) Основные настройки: -наименование камеры; -отразить, перевернуть изображение; -громкость динамика камеры.
- 2) Изменение пароля
- 3) Управление памятью: -форматирование SD карты; -выбор способа записи при заполнении памяти.
- 4) Настройка записи видео:
	- длительность фрагмента;
	- запись звука;
	- качество видео.
- 5) Настройка тревоги и оповещений
- 6) Настройка сети (для wi-fi камер)
- 7) Настройки облачного хранилище (доп. функция)
- 8) Выбор кодека сжатия (при поддержке)
- 9) Об устройстве:
	- информация об устройстве;
	- перезагрузка устройства;
	- сброс на заводские настройки;

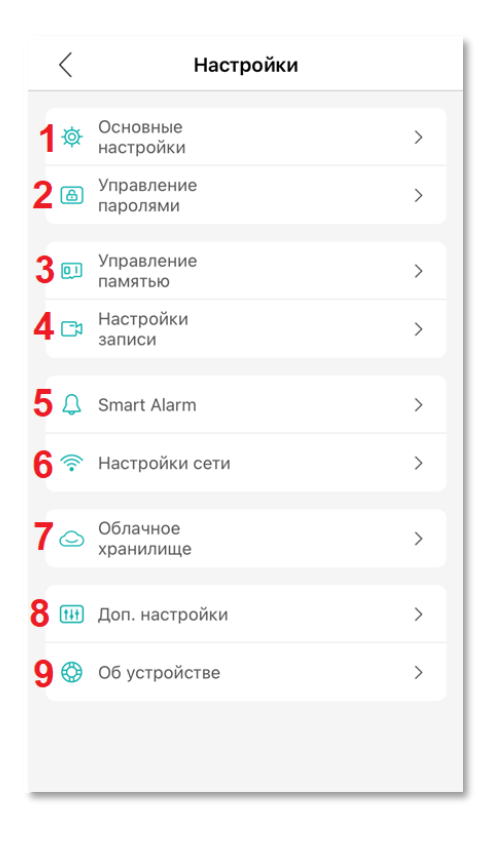

Управление памятью:

1) Выбор способа записи при заполнении памяти:

- Стоп - запись будет остановлена при заполнение SD карты

- Циклично - перезапись файлов видео при заполнении SD карты.

2) Форматировать карту памяти - полное стирание информации с SD карты.

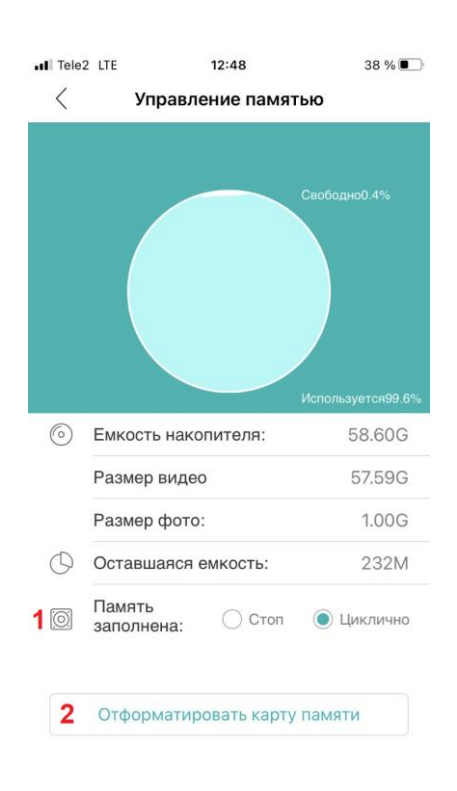

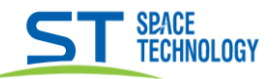

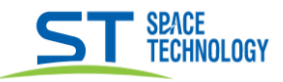

Настройка тревоги и оповещений:

## Скриншот 1.

- 1) Включение функции тревоги и оповешений
- 2) Включение детекции людей
- 3) Выбор действия при тревоге
- 4) Включение push оповещений
- 5) Отключение push оповещений на конкретном устройстве
- 6) Доп. настройки детекции людей

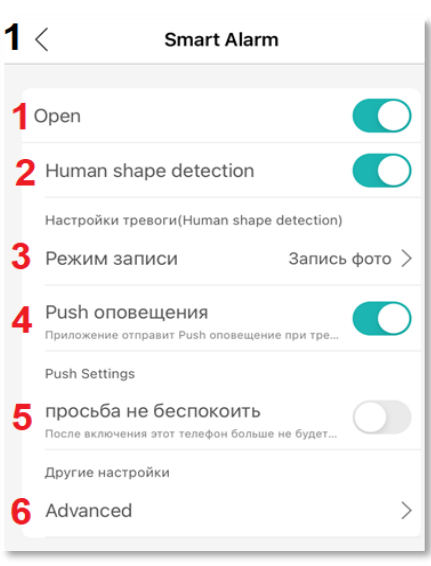

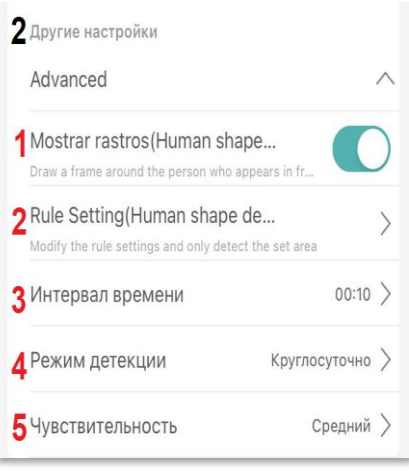

Скриншот 3.

Настройка области детекции

- 1) Включение настройки (в выключенном режиме область распознавания на весь экран)
- 2) Режим пересечения линий
- 3) Ручная настройка области детекции

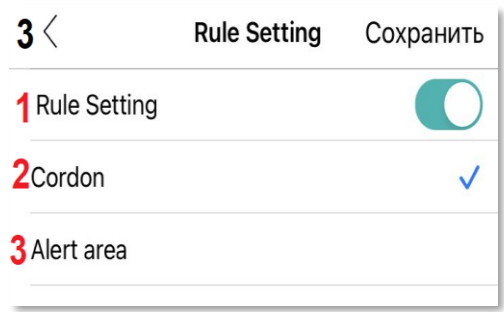

Скриншот 2.

- 1) Включение оконтуривания человека в кадре
- 2) Настройка области детекции
- 3) Интервал времени детекции
- 4) Расписание детекции
- 5) Регулировка чувствительности

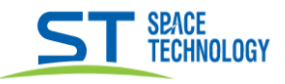

×

# Скриншот 4.

Переместите выбранную линию, соответствующую траектории движения человека, в нужном вам положении.

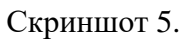

Нарисуйте либо выберите фигуру и переместите в ту область экрана, в которой вам нужна детекция

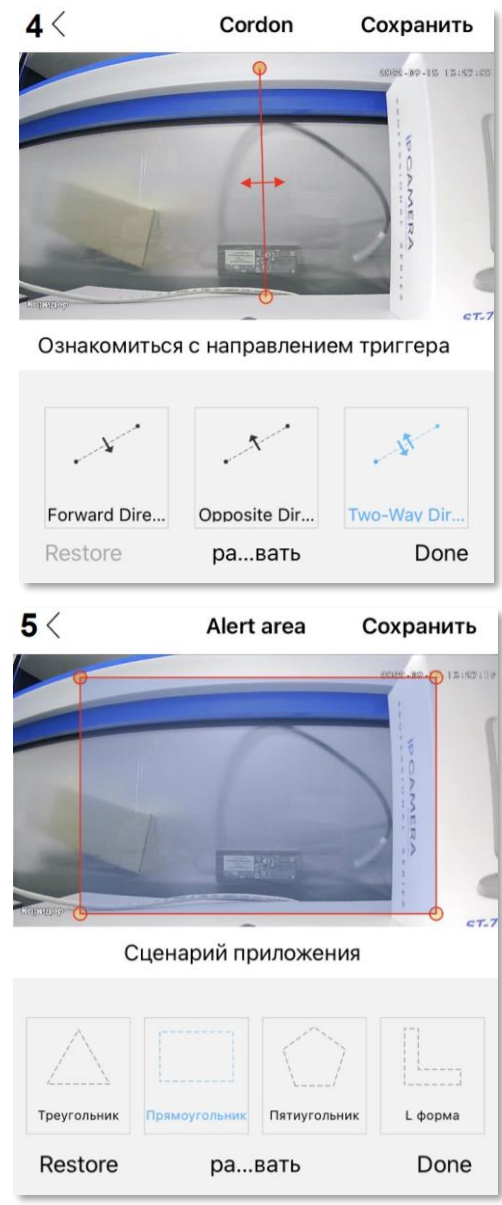